### **1. How to know Institute / School is registered on NSP**

The Schools / Institutes with valid DISE or AISHE codes can register on NSP. To know whether Schools / Institutes is registered on NSP Portal or not, go to https://scholarships.gov.in and click on "**Search Institute/School/ITI**" provided on the Top Right Corner of the screen. Following screen will appear. Schools / Institutes already registered with NSP can be searched through the option "**Search Institute/School/ITI registered with NSP!**".

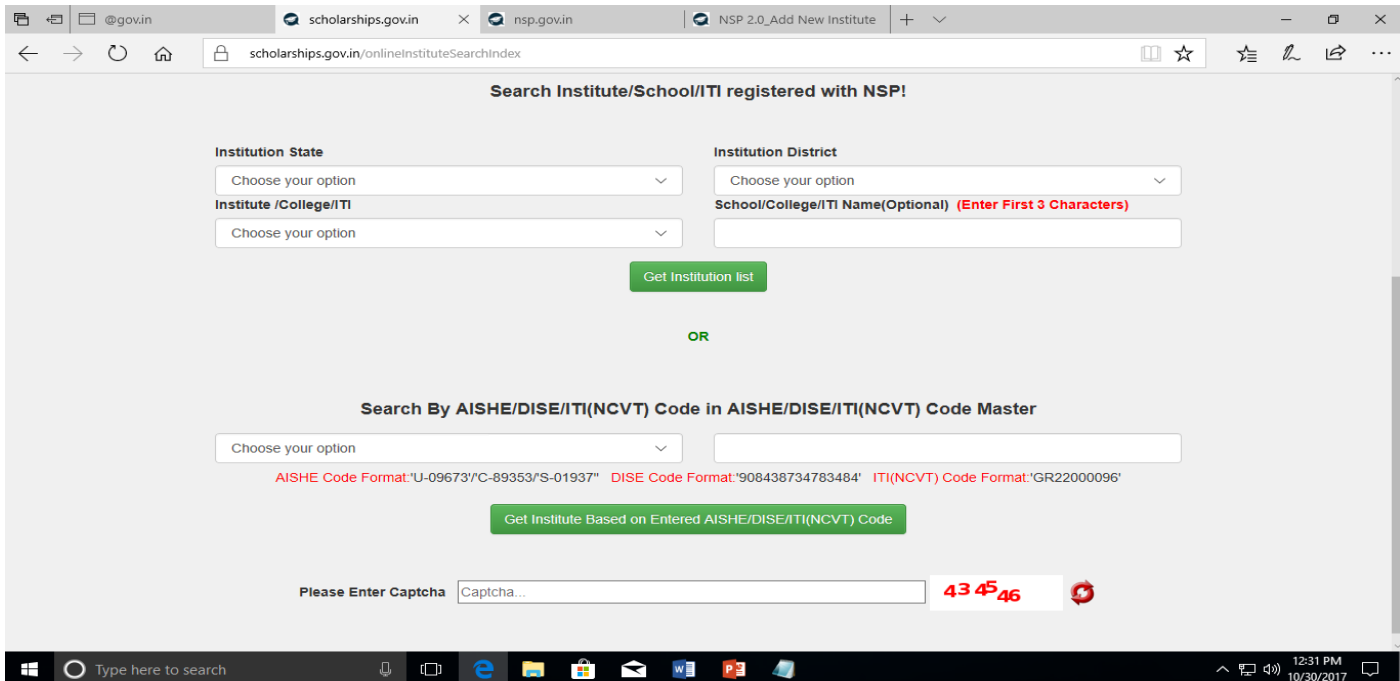

## **2. How to get re set password of School / Institute :-**

**Option I (When School User ID is known and Mobile Number is updated in School's profile) :- Go to** https://nsp.gov.in following screen will appear, click on School / Institute Forgot Password?

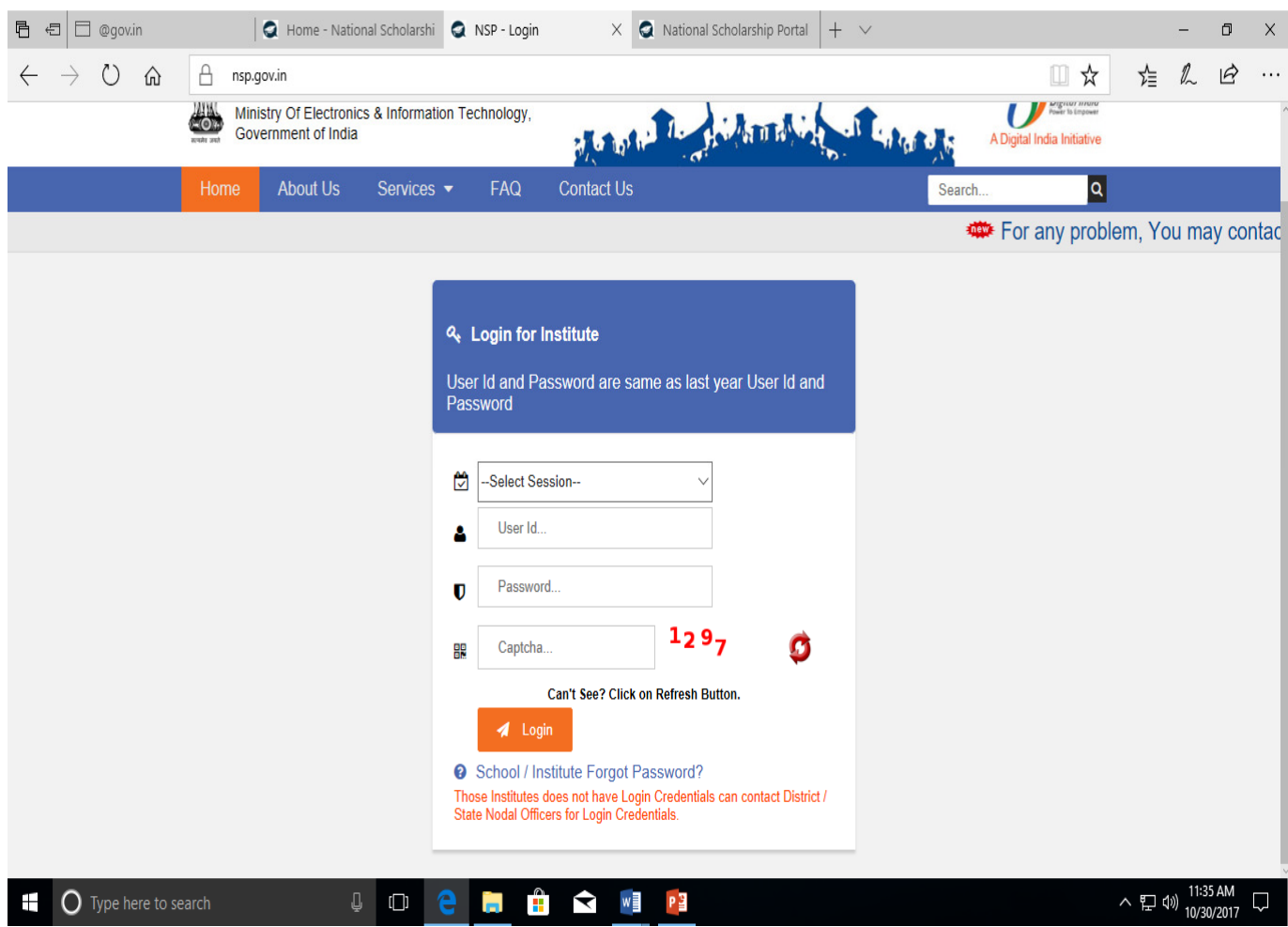

On clicking School / Institute Forgot Password?below screen will appear . Fill User ID and Captcha and click on Submit button, password will be sent to already Registered Mobile number.

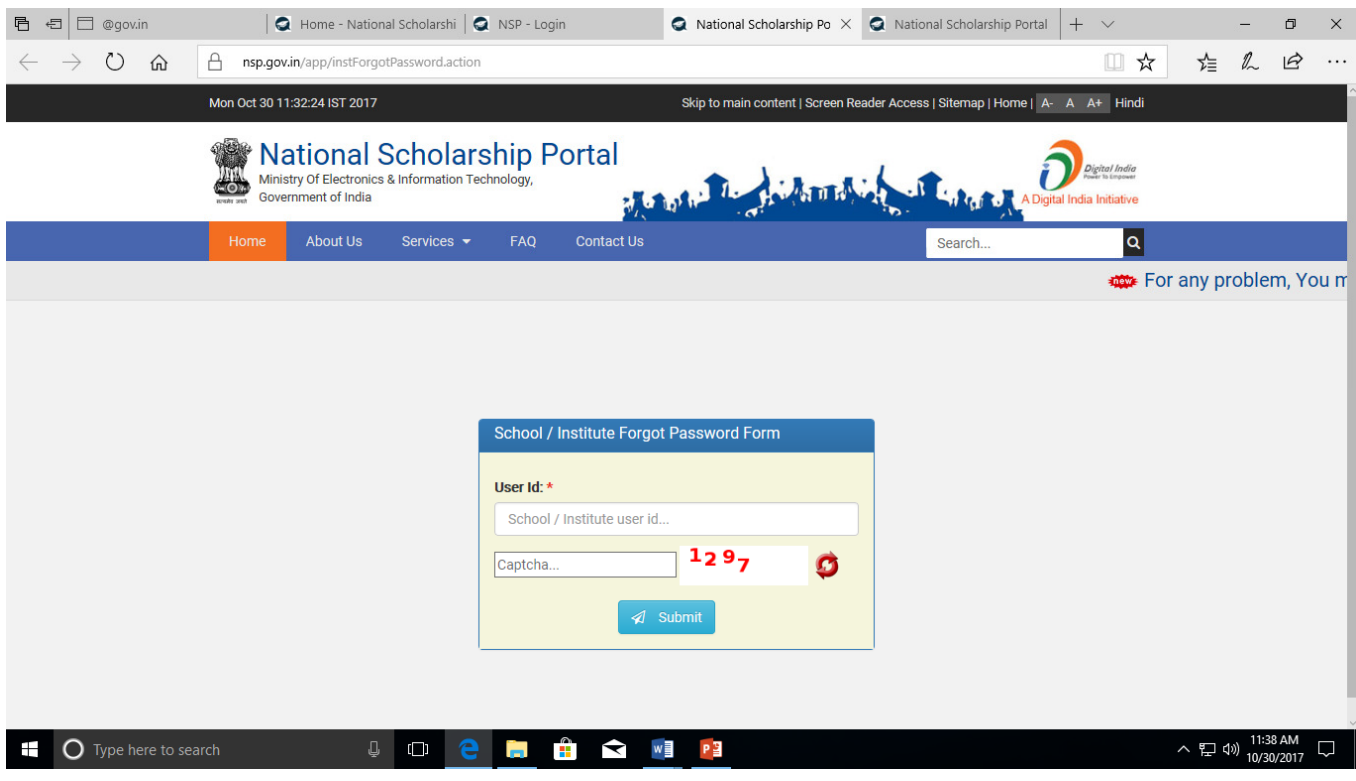

# **Option II ( When Schools / Institute mobile number is not updated or Mobile number needs to be changed due to change in Nodal Officer.)**

Facility to re set the Schools / Institute Password has also been provided to District and State Level Nodal Officers Login. After successful login District / State nodal officer can re set the password by using the link "**Reset Institute Login Password**" provided on the left hand side in their Dash Board. Below Screen will appear. Populate list of Institute / School by searching on a few characters. Locate the Institute / School from the populated list and click on "**Reset Password**". With this option, password can be sent to existing registered mobile number (if already updated on the school's profile) or on a new mobile number.

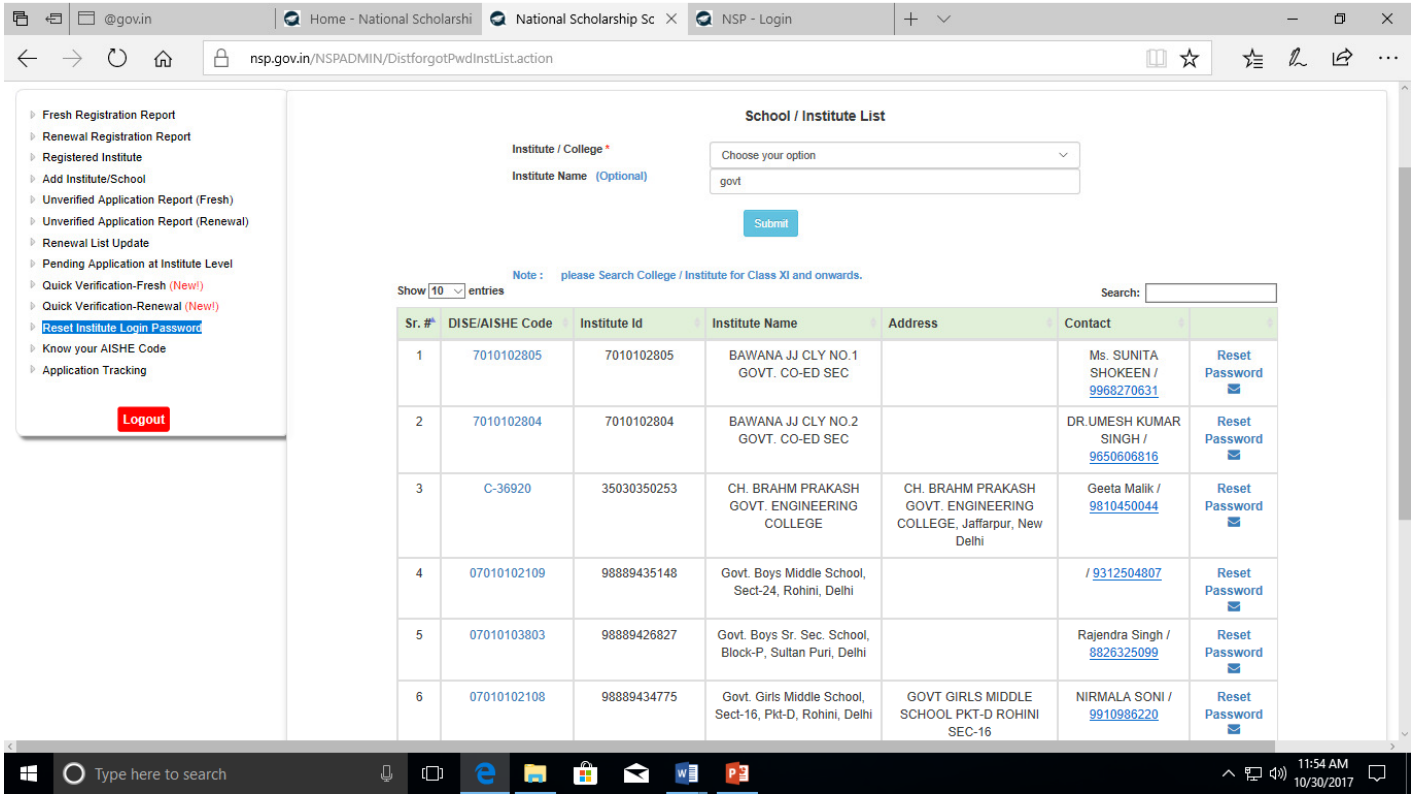

**Option III( When Schools / Institute nodal officer as well as mobile number is changed due to change in Nodal Officer of the School / Institute)**

Facility to re set the Schools / Institute Password in above mentioned case has been provided to District and State Level Nodal Officers Login. After successful login District / State nodal officer can change the nodal officer's name and can send the new password in the mobile number of newly appointed nodal officer of the Schools / Institute by using the link "**Add Institute/School**" provided on the left hand side in their Dash Board as shown below.

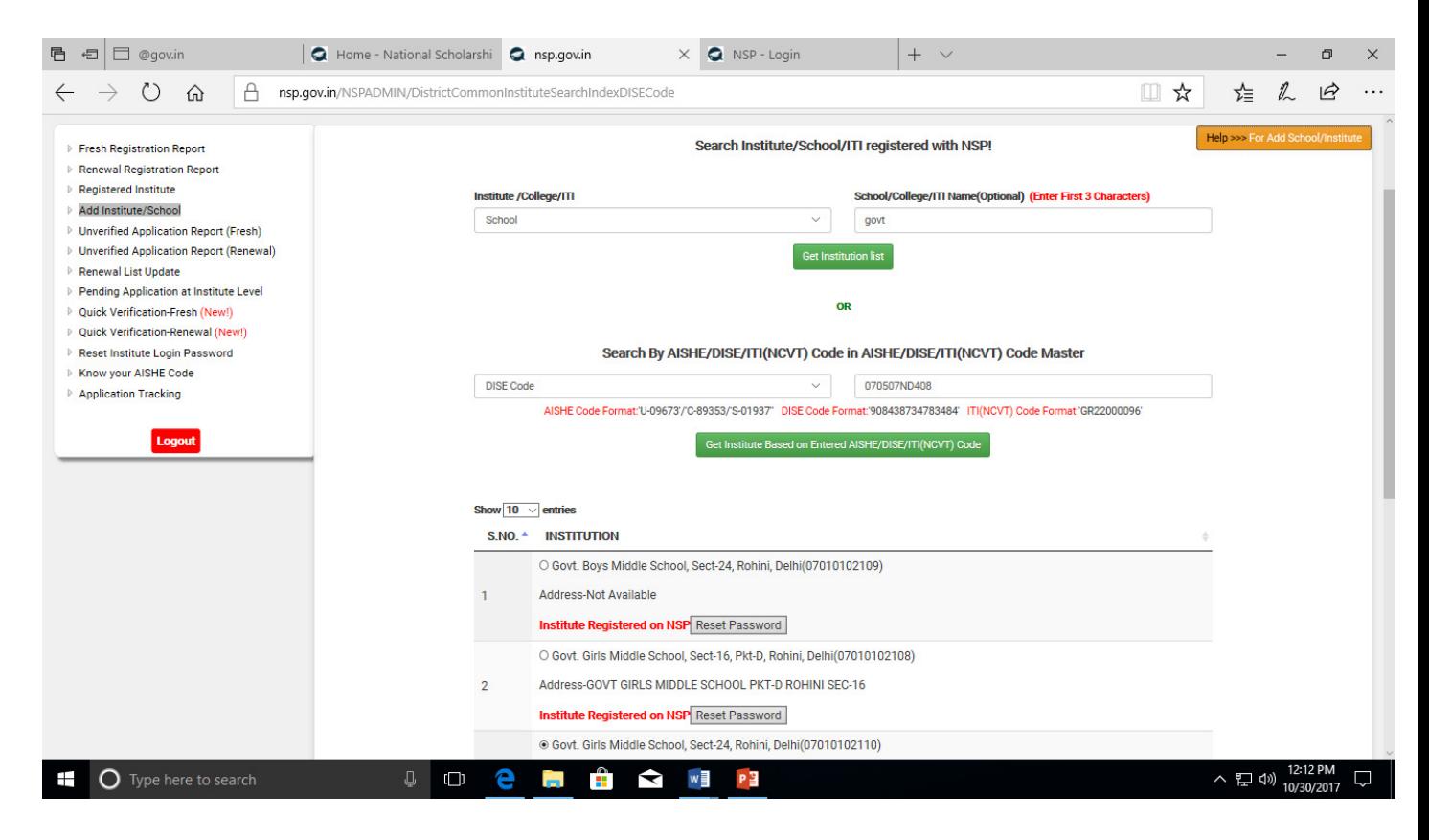

Now search the School / Institute from the option **"Search Institute/School/ITI registered with NSP!"** shown on the RHS of the Dashboard. Populate the list and use "**Reset Password**" option to reset the password and send it to the newly appointed nodal officer. Detailed instructions with Screen Shot is also available on click of the button "**Help>>>For Add School/Institute**" . Instructions can be directly accessed through the following link

**https://nsp.gov.in/NSPADMIN/public/NSP%202.0\_Add%20New%20Institute%20Module.pdf**

### **3. How to Add School / Institute with valid DISE or AISHE code**

The Schools / Institutes, with valid DISE or AISHE code, not registered on NSP can request their District or State Nodal Officer to add them on NSP. A link "Add Institute/School" has been provided on District / State level nodal officer's dash board. District or State level nodal officers can add institute through their dash board by using the link "**Add Institute/School**" provided on the left hand side in their Dash Board. . Detailed instructions with Screen Shot is also available on click of the button "**Help>>>For Add School/Institute**" . Instructions can be directly accessed through the following link

### **https://nsp.gov.in/NSPADMIN/public/NSP%202.0\_Add%20New%20Institute%20Module.pdf**

**IMPORTANT : - After successful addition School / Institute nodal officer are advised to update their profile, course levels and courses in their profile. School / Institute will not be shown to the students while applying for the scholarships if course level and courses are not updated on the school's profile.** 

Institute can update their profile through the link "Edit Profile" provided on the LHS of the institute's dashboard.

Course Level and Courses can be updated through the link "Add & Update Details". On clicking the button "Add & Update Details"three option (as shown below) to update Course Level, Course and Fee will appear. The screen shot of the institute's dash board is given below for the reference

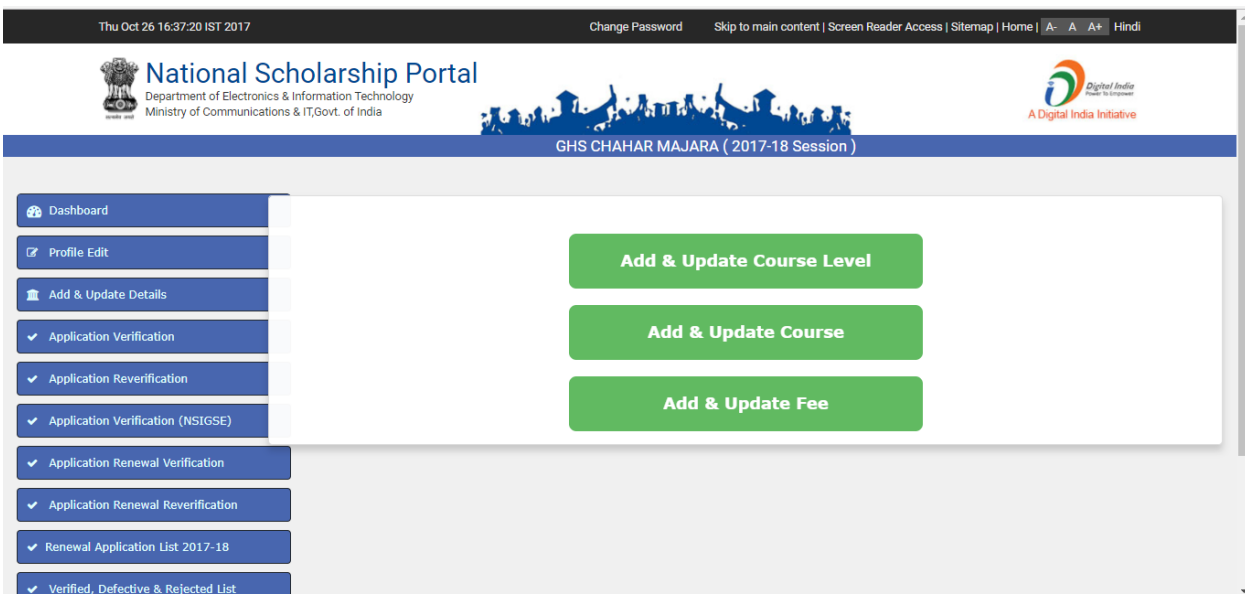